L'installation se poursuit par la copie des fichiers et se finalise :

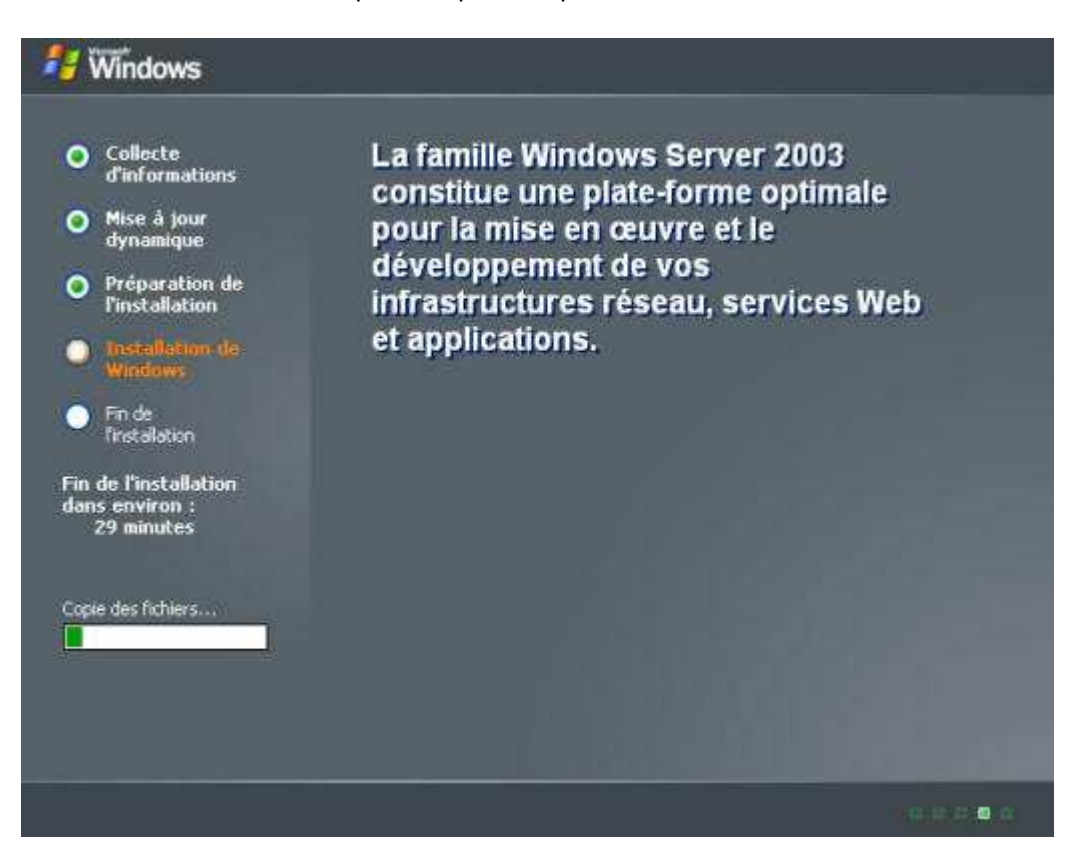

Fin de l'installation de Windows 2003 Server.

## **2.3.Configuration de la 2ème partition.**

Au début de l'installation nous avions créé une partition pour stocker les images Ghost, mais nous ne l'avions pas encore formatée. Vous allez la formater pour pouvoir l'utiliser.

Allez dans le menu **Démarrer**, faites un clic droit sur le **Poste de travail**, sélectionner **Gérer :**

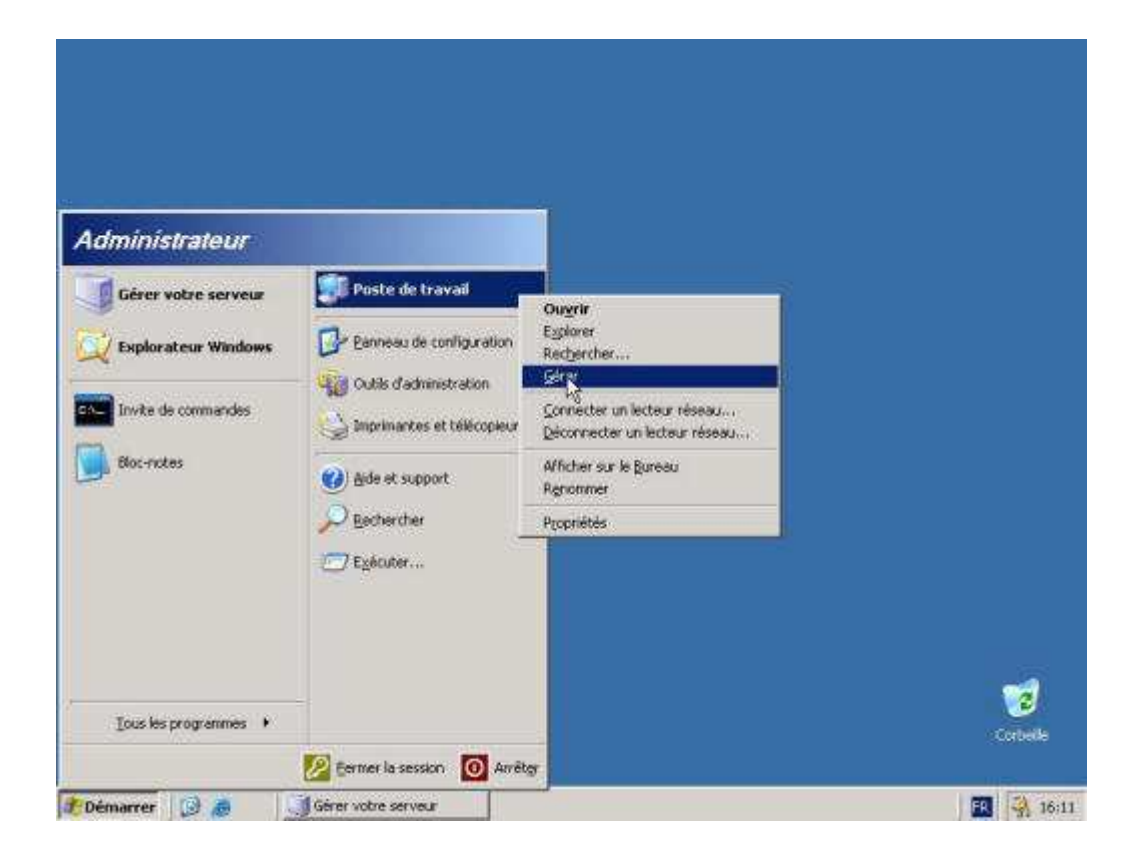

## Dans l'arborescence, sélectionnez **Gestion des disques** :

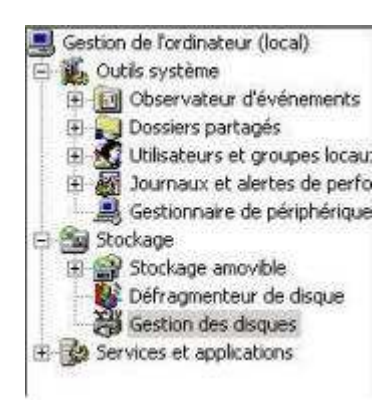

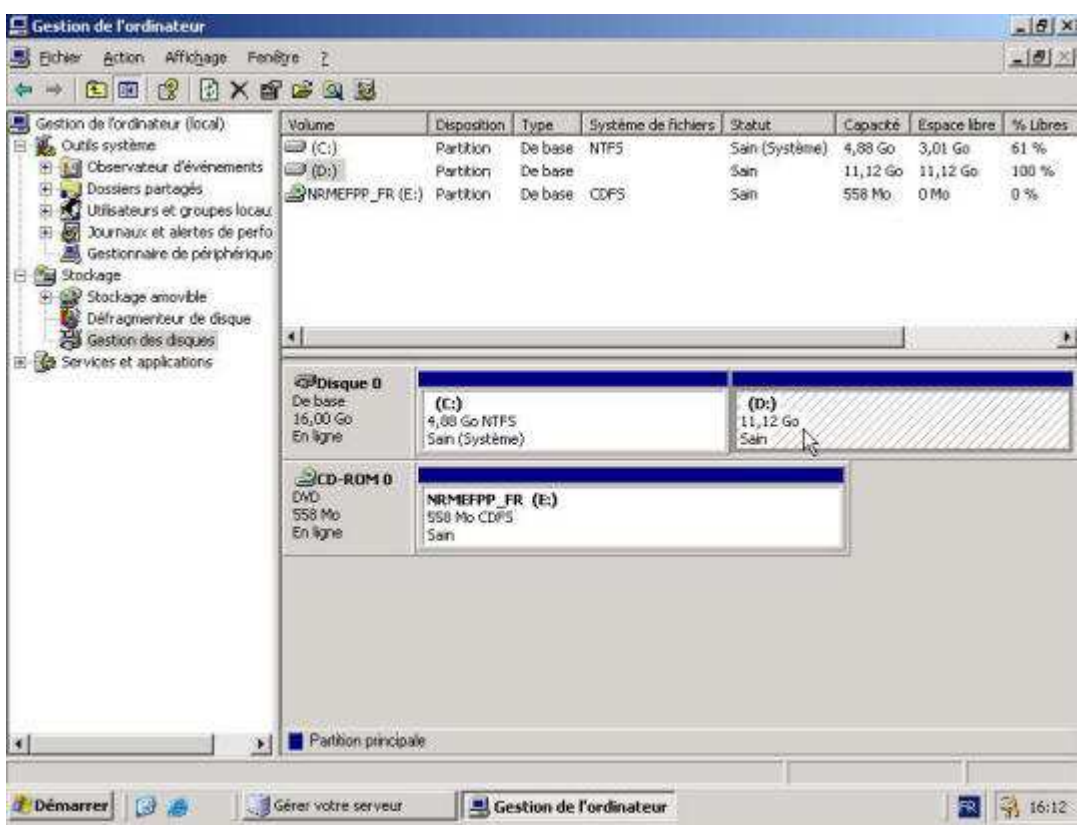

Vous avez une vue globale sur tous les périphériques de stockage, plus précisément sur les partitions.

Faites un clic droit sur le **lecteur D:** puis cliquez sur **formater**. Définissez le nom que vous souhaitez donner à votre volume, choisissez**NTFS** comme système de fichier et laissez le reste par défaut:

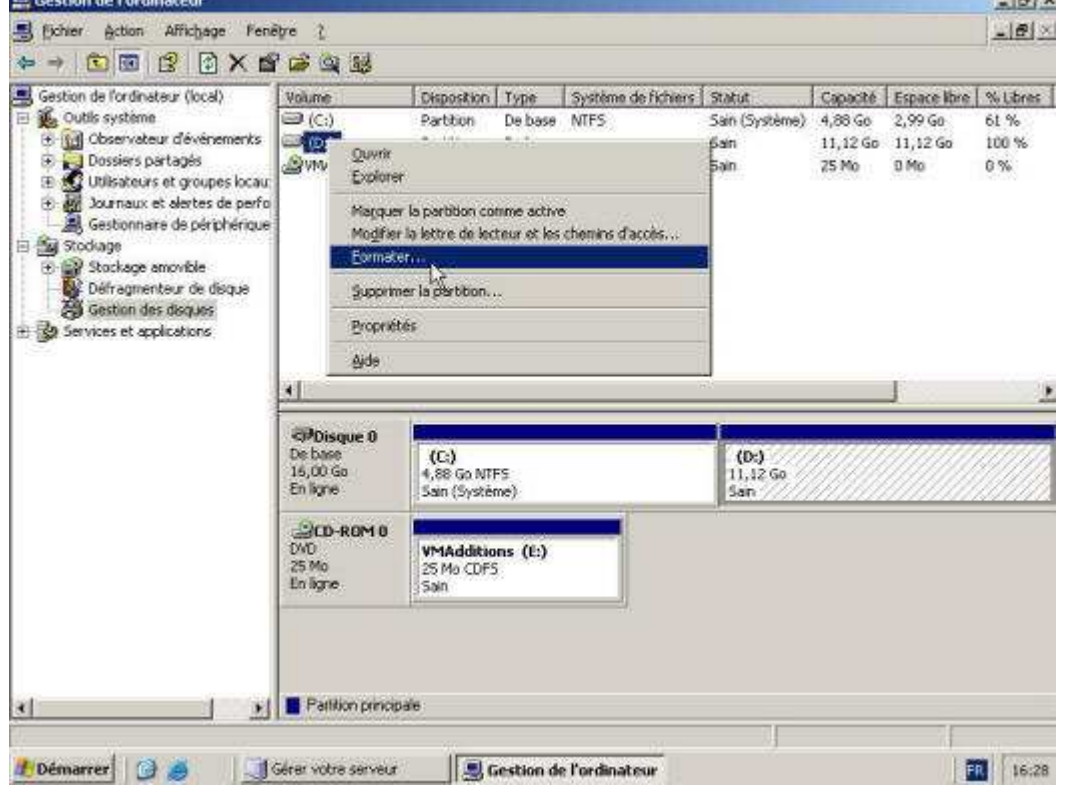

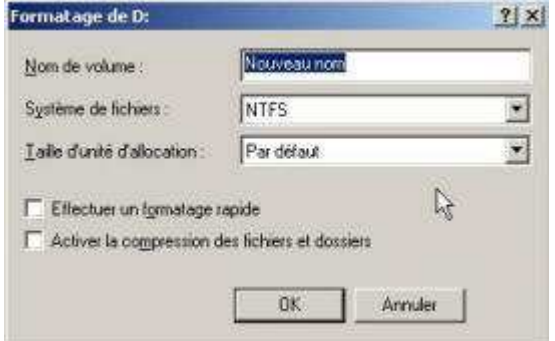

## Formatage

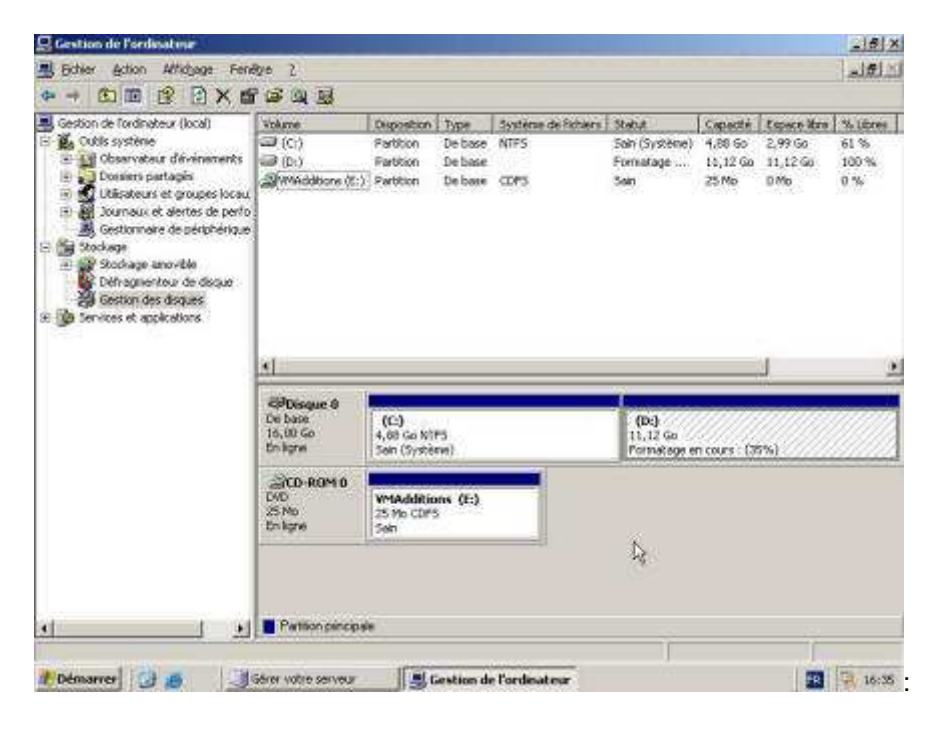

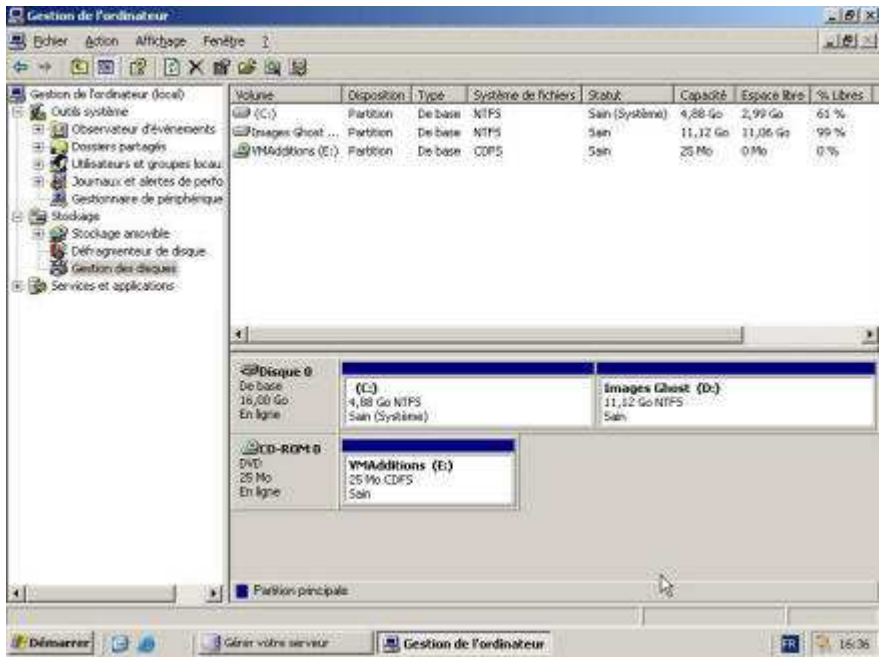

Voila, votre disque pour stocker vos images Ghost est prêt. N'oubliez pas que les infos cidessus ne sont que des exemples.